# **HP** Scanjet 4600 系列 超薄透明扫描仪

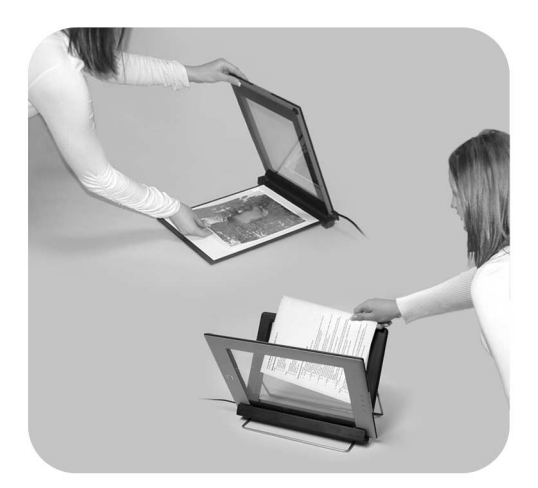

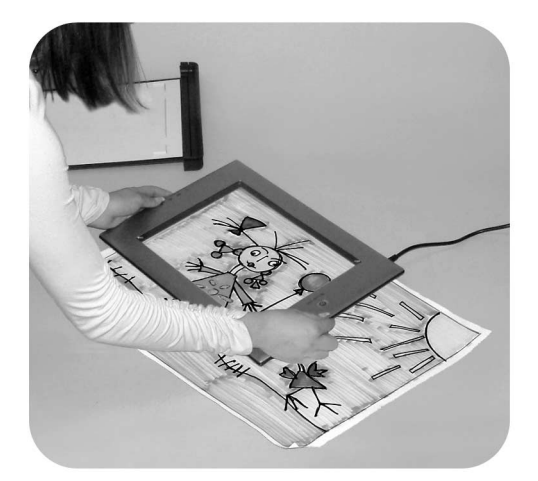

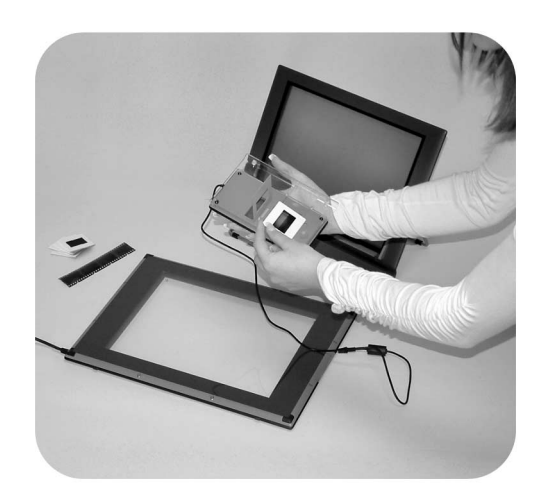

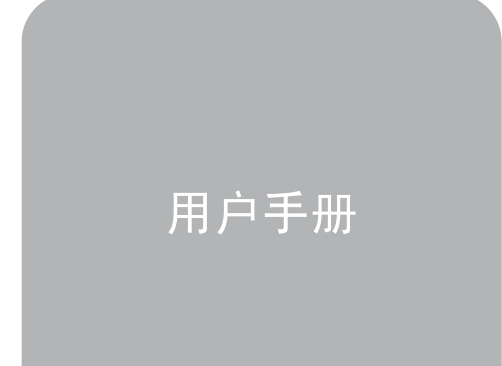

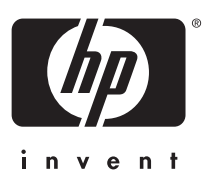

HP Scanjet 4600 系列扫描仪

用户手册

#### 法律信息

版权与许可

© 2004 版权所有 Hewlett-Packard Development Company, L.P. 未经事先书面许可,严禁复制、改编或 翻译本手册,除非版权法许可。 此处所含信息如有更改,恕不另行通 知。 HP 产品和服务的所有保修事项已 在产品和服务所附带的保修声明中列 出, 此处内容不代表任何额外保修。 HP 对此处任何技术性或编辑性的错误 或遗漏概不负责。 商标注册

Energy Star( *- energy*  $\widehat{X}$ ) 是美国环保局 在美国的注册服务标志。

Microsoft 和 Windows 是 Microsoft Corporation 的注册商标。 本手册提及 的所有其它产品名称均为其各自公司的 商标。

目录

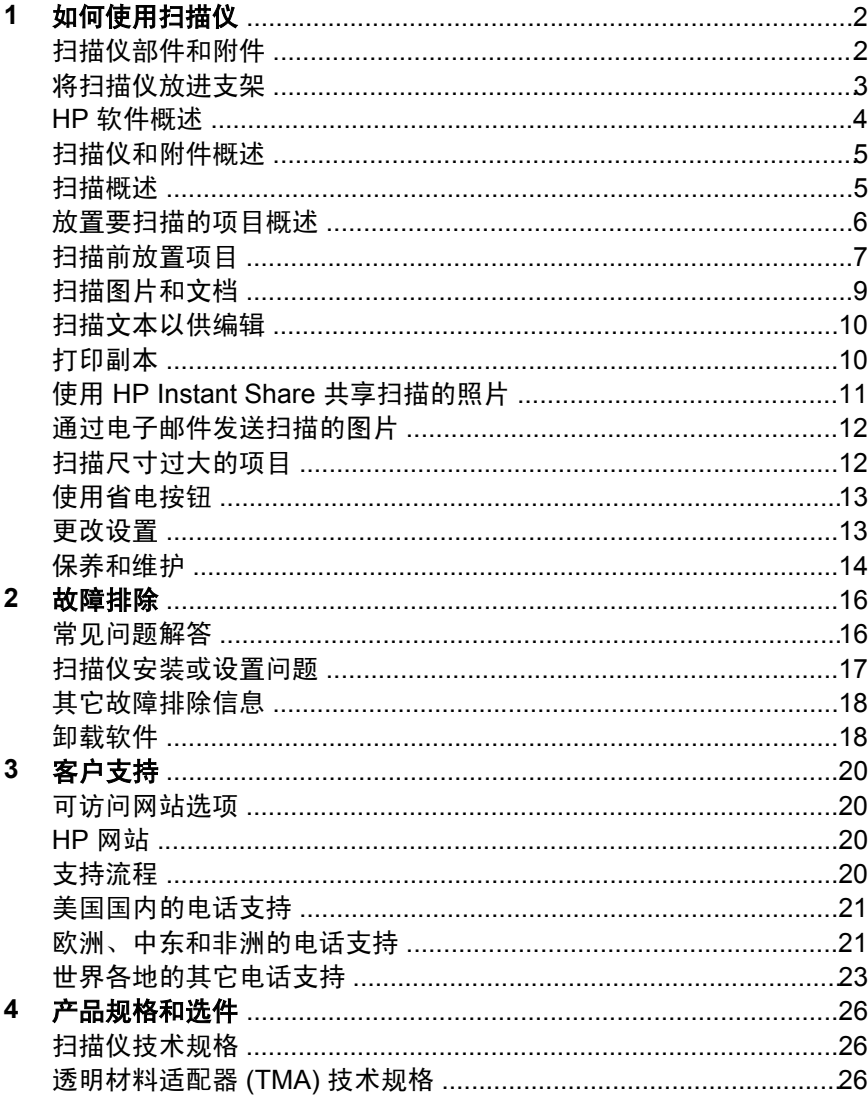

# <span id="page-5-0"></span>**1** 如何使用扫描仪

本手册介绍 HP Scanjet 4600 系列超薄透明扫描仪的操作,包括如何使用 扫描仪、客户支持和安装故障排除等信息。有关安装过程,请参阅"安装 海报"。有关扫描软件程序,请参阅 HP Image Zone 软件联机帮助。

此部分提供扫描仪的概述和有关如何使用与保养扫描仪的信息。

注意 "如果您已从 **CD 2** 安装了 **HP Windows** 软件",则说明文件中的 软件名称与所安装的软件名称会有如下差异:"**1**") 软件名称为 HP 照片及成像,而非 HP Image Zone;"**2**") 图片管理软件称为 HP 照片及成像图库,而非 HP Image Zone。 所安装的软件与说明文件 之间可能还有其它术语差异。

## 扫描仪部件和附件

HP Scanjet 4600 系列扫描仪随附以下部件:

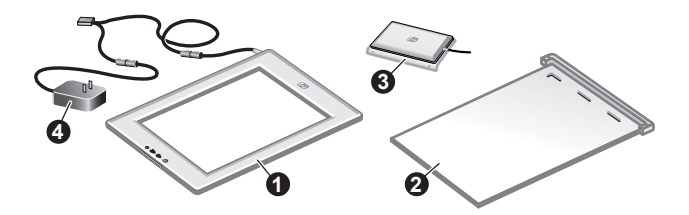

#### **HP Scanjet 4600/4630** 扫描仪

- 1 扫描仪
- 2 水平支架,配有铰链以固定扫描仪。用于放置和固定要扫描的项目。
- 3 可选透明材料适配器 (TMA),用于扫描 35 毫米幻灯片和负片。
- 4 电源适配器

<span id="page-6-0"></span>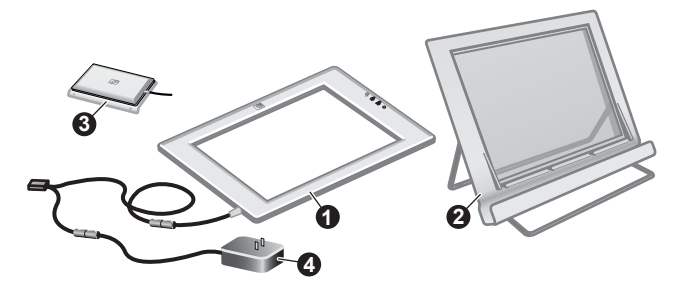

#### **HP Scanjet 4650/4670** 扫描仪

- 1 扫描仪
- 2 垂直支架,配有折叠腿以便于存放。用于放置和固定要扫描的项目。
- 3 可选透明材料适配器 (TMA),用于扫描 35 毫米幻灯片和负片。
- 4 电源适配器

## 将扫描仪放进支架

注意 支架用于固定扫描仪、放置要扫描的项目并提供一个平整表面以便 扫描。扫描时可不使用支架。

#### "将扫描仪放进水平支架 **(HP Scanjet 4600/4630)**"

- 1 将水平支架放在平整表面上。确保支架 上的铰链向前旋转。
- 2 将扫描仪放在支架上,查看面(亮框) (<del>『灬</del>)朝上,紧贴铰链。按钮背向铰 链。扫描仪的电缆从铰链旁边穿出。
- 3 向下按扫描仪后部,直至其卡入铰链。

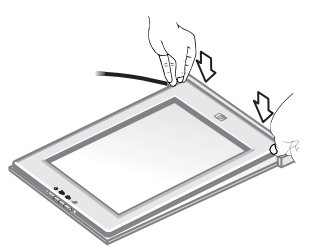

#### <span id="page-7-0"></span>"将扫描仪放进垂直支架 **(HP Scanjet 4650/4670)**"

- 1 将扫描仪放进支架之前,确保两个支腿均已完全展 开。这有助于确保支架稳固。将支腿旋转到位,打开 支腿:
	- a 先打开后支腿,确保其处入完全打开的位置。
	- b 将前支腿从支架后面旋转到前面,直至到位。
- 2 将支架放在平整表面上。
- 3 将扫描仪放在支架中,查看面(亮框)朝向您。 按钮位于扫描仪右侧。扫描仪的电缆从左下侧穿 出。
- 4 要使扫描仪在支架上对齐,请在支架内左右滑动 扫描仪,直至其在支架上固定好。

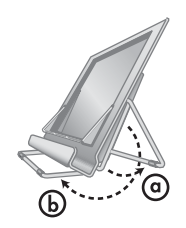

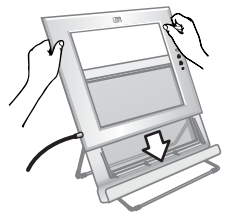

## **HP** 软件概述

- HP 控制器软件 可使您轻松访问 HP 设备的软件应用程序、默认设 置、状态以及联机帮助。通过使用 HP 控制器软件,您可以扫描各种 类型的原件(图片、幻灯片、负片及文档)、制作副本、查看及打印 图像、访问 HP 购物网站以及更新 HP 软件。
- HP Image Zone 软件 提供管理静物照片、扫描图像及影像剪辑的 工具。您可以轻松编辑和打印图像、将图像用于各类工作,以及与家 人朋友共享图像。
- 使用 HP 扫描软件, 您可以扫描诸如图片、幻灯片、负片及文档之类 的原件,然后将其保存或发送到选定的目的地(如软件应用程序或文 件)。该软件允许您在执行最终扫描之前先预览图像。预览时,您可 以调整图像,以达到所需的最终效果。该软件还允许您配置扫描设 置。
- HP 复印软件将扫描的图像直接发送至打印机。

有关 HP 软件的更多信息,请参阅 HP 控制器软件联机帮助。 要访问 HP 控制器软件中的联机帮助:

- 1 执行以下操作之一:
	- a 在 Windows 桌面上双击 "**HP 控制器**"图标 (*2*)。
	- b 在 Windows 任务栏最右端的系统托盘上双击 "**HP** 数码成像显示 器"图标。
	- c 在任务栏上单击"开始",指向"程序"或"所有程序",指向 "HP",然后单击"**控制器**"。
- 2 如果您安装了多个 HP 设备,请在"选择设备"列表上单击相应设 备。

HP 控制器软件仅显示与选定设备相关的按钮。

3 单击"**帮助**"按钮。

## <span id="page-8-0"></span>扫描仪和附件概述

本部分概述了扫描仪按钮和透明材料适配器 (TMA)。

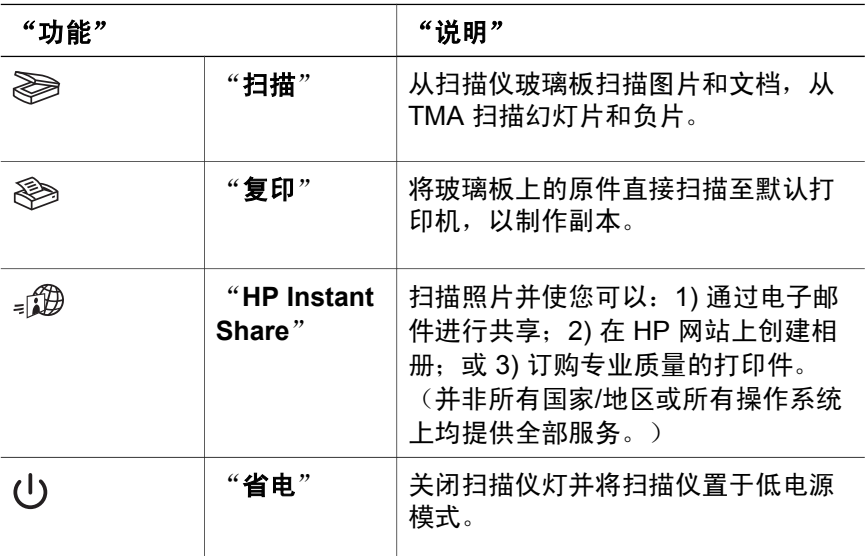

#### "透明材料适配器 **(TMA)**"

可以使用透明材料适配器 (TMA) 扫描 35 毫米幻灯片和负片。

有关 TMA 的更多信息,请参阅 HP Scanjet 4600 系列联机帮助的 "扫描 幻灯片和负片"部分。

## 扫描概述

- 注意 Macintosh 用户, 有关扫描过程的信息,请参阅 HP Image Zone 软 件的联机帮助。
- 提示 通常,只有在增加非常小的图像的尺寸时才需要高分辨率 (例如, 扫描邮票大小的图像,或扫描 35 毫米的负片或彩色幻灯片并将其放 大到 A4 尺寸)。在多数情况下,通过将扫描图像的分辨率调整到 一个与该图像使用目的相适应的分辨率,即可获得最佳的扫描效 果。以高于要求的高分辨率扫描只会使文件变大并降低打印速度, 且在某些情况下无法在特定打印机上打印出图像。有关更多信息, 请打开 HP 控制器软件, 在"选择设备"列表内选择所用扫描仪, 然后单击"**帮助**", 在"HP Image Zone"软件的联机帮助内查 看 HP Scanjet 扫描仪联机帮助信息。

可以通过三种方式开始扫描:

● "从扫描仪的按钮扫描"

<span id="page-9-0"></span>第 1 章

扫描仪上的按钮提供常用扫描功能的快捷方式,如扫描图片、幻灯 片、负片和文档。请参[阅扫描仪和附件概述](#page-8-0)。

● "从 **HP** 控制器软件扫描"

要对扫描进行更多的控制时,如要在最终扫描前预览图像时,可从 HP 控制器软件进行扫描。

启动 HP 控制器软件, 在桌面上双击"HP **控制器**"图标 ( )。屏 幕上将显示 "**HP** 控制器"窗口。您可以从此窗口扫描、查看或打印 图像,还可以使用联机帮助及其它功能。

如果桌面未显示"HP 控制器"图标 ( ), 请在"开始"菜单上指 向"程序"或"所有程序",指向 "**HP**",然后单击 "**HP** 控制 器"。

● "从其它应用程序扫描"

如果应用程序与 TWAIN 或 WIA 兼容,则可以直接将图像导入到用该 程序打开的文件中。 通常,如果应用程序有一些如"获得"、"扫 描"或"导入新对象"等选项,即表示该程序为兼容的应用程序。 如 果不能确定某个应用程序是否兼容或者不熟悉该程序的选项,请参阅 该程序的说明文档。

#### 放置要扫描的项目概述

由于 HP Scanjet 4600 系列扫描仪的设计独特,此部分介绍如何将不同类 型的项目放在扫描仪上。

#### 扫描面和查看面

"扫描面" ( < ended) : 扫描面的玻璃板周围有一 个暗框,暗框始终朝向被扫描的项目。 扫描 时,扫描仪灯透过此面发光。 请保持扫描面的 清洁。

"查看面"( त्त्र्राः):查看面的玻璃板周围有一个亮 框,显示 HP 徽标和产品名称。 透过查看面的 玻璃板,您可以看到要扫描的项目正面朝上。 扫描时,扫描仪灯由此面向下发光。 查看面上 的手指印和灰尘不会影响扫描质量。

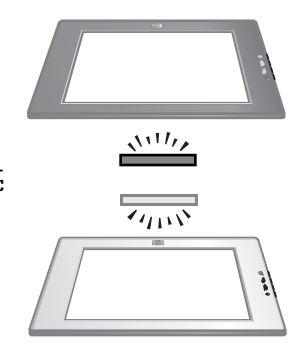

#### 面朝下或面朝上放置项目

您可以以两种方式放置要扫描的图片和文档:面朝下或面朝上。

#### "面朝下放置项目"

扫描面朝下的项目时,将扫描仪从支架上取下并将其放在平整表面上,使 扫描面(暗框)朝上 (  $\frac{1}{2}$ )。 然后将项目( 如一本书) 的打印面朝下放在 玻璃板上。

<span id="page-10-0"></span>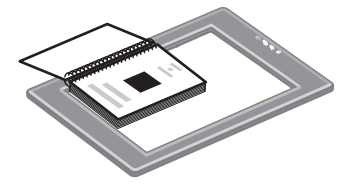

提示 带暗框的一面始终朝向您正在扫描的项目。

#### "面朝上放置项目"

扫描面朝上的项目时, 将扫描仪查看面 (亮框) 朝上 ( ——) 放在项目 上。 您可以透过扫描仪玻璃板看到图片或文本。 示例如下:

- 扫描仪位于支架内时, 扫描单个文档或照 片。
- 扫描仪从支架上取下后,扫描平放在桌子 上的照片。
- 扫描仪从支架上取下后,扫描比扫描仪玻 璃板大的项目。
- 扫描仪从支架上取下后,扫描挂在墙上的 照片。

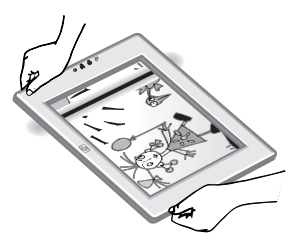

注意 扫描墙上的项目时, 您必须横向操作扫描仪。

提示 扫描区域是指透过玻璃板可以看到的区域,四周是扫描仪的亮框。

## 扫描前放置项目

您可以选用以下三种方式之一放置项目,以备扫描:

#### 扫描单张照片或文档

此部分提供有关扫描单张照片或文档的信息。

"将单个项目放在 **HP Scanjet 4600/4630** 上"

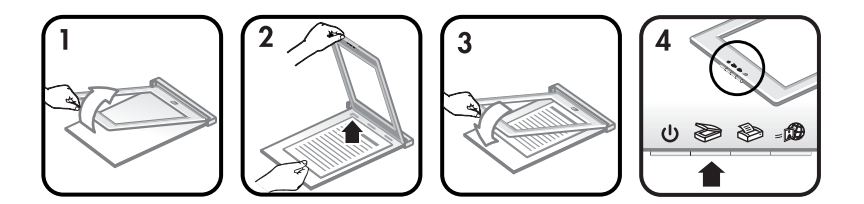

- 1 提起扫描仪前缘,使之与支架脱离。
- 2 保持扫描仪提起,将项目面朝上放在支架左上角,项目顶部朝向铰 链。使用支架上的介质放置片帮助固定项目。

3 将扫描仪返回支架的初始位置。您可以透过扫描仪玻璃板看到项目面 朝上。

有关如何扫描图片和文档的说明,请参[阅扫描图片和文档。](#page-12-0)

"将单个项目放在 **HP Scanjet 4650/4670** 上"

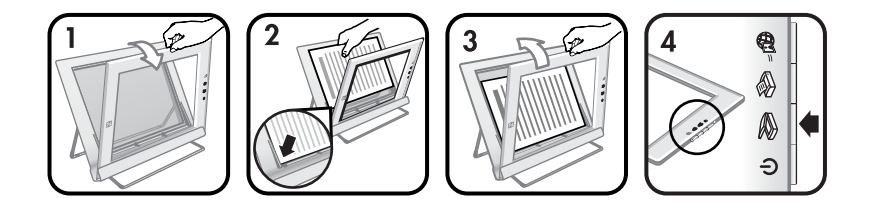

- 1 将扫描仪顶缘沿远离支架的方向拉动,在支架内向前旋转扫描仪。扫 描仪可以紧靠支架的前缘。
- 2 将项目面朝上放在支架左下角,项目顶部朝左。使用支架上的介质放 置片帮助固定项目。
- 3 将扫描仪返回支架的初始位置。您可以透过扫描仪玻璃板看到项目面 朝上。

有关如何扫描图片和文档的说明,请参[阅扫描图片和文档。](#page-12-0)

#### 扫描厚文档的一页

扫描厚文档的最好方法是将文档印刷面朝下放在扫描仪上。这有助于使文 档和扫描仪玻璃板接触得更加紧密。

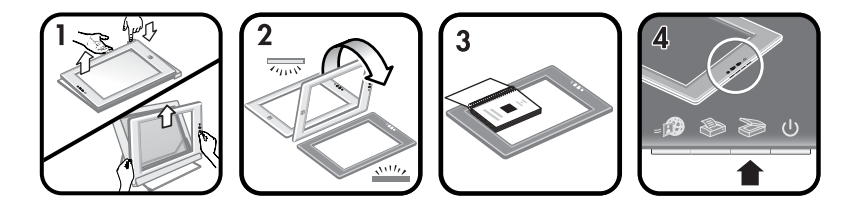

- 1 从支架上取下扫描仪:
	- a 如果您有水平支架,请按下铰链上的一个卡舌,然后提起扫描 仪,将其从支架上取下。
	- b 如果您有垂直支架,请提起扫描仪,将其从支架上取下。
- 2 将扫描仪放在桌面上,扫描面 (暗框) 朝上 ( رَسْنَدْ )。
- 3 将文档印刷面朝下放在扫描仪玻璃板上。 使用暗框帮助定位要扫描的 文档。 扫描区域包括整个玻璃板区域,一直到暗框边缘。
	- 提示 为确保与扫描仪玻璃板接触得更紧密, 请按住您要扫描的文 档。

有关如何扫描图片和文档的说明,请参[阅扫描图片和文档。](#page-12-0)

<span id="page-12-0"></span>如果您使用带水平支架的 HP Scanjet 4600/4630 扫描仪,并打算使用支 架帮助扫描厚文档,扫描仪可能会从支架上脱落。 这不会损坏支架。 将 扫描仪放回支架,并将其卡入铰链。

如果您使用带垂直支架的 HP Scanjet 4650/4670 扫描仪,并打算使用支 架帮助扫描厚文档,扫描仪可能不会贴紧文档,造成图像不清晰。 请按此 部分的步骤操作,将扫描仪从支架上取下,然后扫描文档。

#### 在桌子上扫描图片或文档

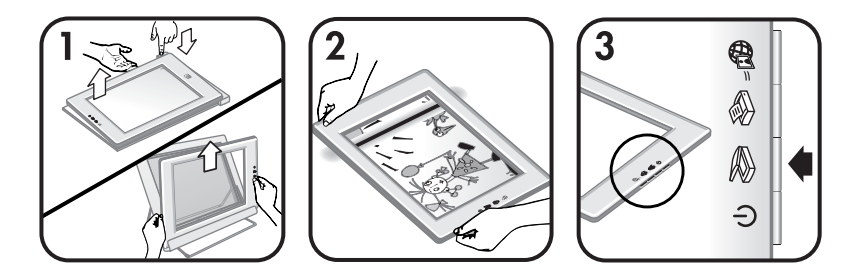

- 1 从支架上取下扫描仪:
	- a 如果您有水平支架,请按下铰链上的一个卡舌,然后提起扫描 仪,将其从支架上取下。
	- b 如果您有垂直支架,请提起扫描仪,将其从支架上取下。
- 2 将扫描仪放在项目上,查看面(亮框)朝上 (——)。 您可以透过扫描 仪玻璃板看到文档。

有关如何扫描图片和文档的说明,请参阅扫描图片和文档。

## 扫描图片和文档

使用"扫描"按钮 ( ) 扫描图片和文档。

- 注意 Macintosh 用户, 请参阅 HP Image Zone 软件的帮助, 了解扫描过 程信息。
- 1 将项目放在扫描仪上。 有关详细信息,请参阅[扫描前放置项目。](#page-10-0)
- 2 按下"扫描"按钮 ( )。
- 3 在显示的对话框中, 选择:
	- a "图片", 如果要扫描打印的照片、图形、幻灯片或负片。 默认 情况下,扫描的图片会出现在 HP Image Zone 软件中。
	- b "文档", 如果要扫描文本、兼有文本与图形的原件或以后要编 辑的任何文本。 有关扫描文本以备编辑的详细信息,请参阅[扫描](#page-13-0) [文本以供编辑。](#page-13-0) 扫描的文档会出现在指定的目的地中。
- 4 按照屏幕上的说明完成扫描。

<span id="page-13-0"></span>扫描的项目会出现在指定的目的地中。

简化扫描时, 如果使用扫描仪上的"扫描"按钮 ( ), 软件不会提示您预 览图片。如果希望预览扫描的图片,请选中屏幕上的"显示预览"复选 框,或者从 HP 控制器软件开始扫描。

HP 扫描软件可以自动校正图片或恢复旧图片中的褪色。 要使用此功能, 必须启用预览设置。 要打开或关闭图片校正,请在 HP 扫描软件的"基 本"菜单中选择"自动校正照片",然后选中"恢复褪色"复选框。

#### 扫描文本以供编辑

扫描仪使用光学字符识别 (OCR) 软件将页面上的文本转换为可以在计算 机上编辑的文本。 安装 HP Image Zone 软件时, OCR 软件会自动安装。 要选择 OCR 设置,请完成以下步骤:

- 1 打开 "**HP** 控制器"软件。
- 2 单击"**设置**",单击"**扫描首选项**",然后选择"**按钮设置**"。
	- 注意 如果您从扫描仪按钮开始扫描,请单击"扫描按钮"选项卡。 如果您从 HP 控制器软件开始扫描, 请单击"扫描文档按钮 (控制器)"选项卡。
- 3 单击"修改扫描文档设置",然后单击"可编辑文本设置"选项卡。 提供两个格式化选项:
	- "**保留页面格式**"。 选择此选项后,文本块、表格和图形均会在 相同的位置重新创建,并且保留原来的字词和段落格式。 这可能 会增加编辑的难度,因为软件以框架的形式保存了列,文本不会 从一列流到下一列。 选中"尽可**能使用列**"复选框, 以使列更容 易编辑。 大多数用户会选择此项。 如果文本可以从一列流到下一 列,则编辑时会更轻松。
	- "**不保留页面格式**"。 选择此选项以便于文本流动。 使用此方法 创建的文件中的文本是连续的。 如果您希望编辑文本并重新格式 化以用于其它目的,建议使用此选项。

计算机上显示的扫描文本可能不会与原件上的完全一样,特别是原件有模 糊或涂污的文本时。 例如,一些字符可能错误或缺失。 编辑文本时,请 将扫描的文本与原件进行比较并做必要的更正。

## 打印副本

使用扫描仪上的"复印"按钮 ( ) 扫描项目并将其直接发送到打印机以制 作副本。

- 注意 Macintosh 用户,请参阅 HP Image Zone 软件的帮助,了解复印过 程信息。
- 1 将项目放在扫描仪上。 有关详细信息,请参阅[扫描前放置项目。](#page-10-0)
- <span id="page-14-0"></span>2 按下扫描仪上的"复印"按钮 ( )。 屏幕会出现一则显示复印进程的 消息。
- 3 如果您要增加份数、使副本变亮或变暗、缩小或放大副本或者更改打 印机设置,请单击"**正在进行复印**"对话框中的"取消"。您随后即 可在 HP 复制实用程序中更改设置。

您也可以从 HP 控制器软件制作副本。 有关详细信息,请参阅 HP Image Zone 软件的联机帮助。

## 使用 **HP Instant Share** 共享扫描的照片

使用扫描仪上的"HP Instant Share"按钮 (@),可以与家人和朋友共 享扫描的照片。 您可以轻松地实现以下操作:1) 向某人发送保存在安全 HP 网站上的照片的缩略图和到照片的链接 — 无需附件;2) 上载照片到 HP 照片网站以创建联机图片集;或 3) 从 HP 伙伴网站订购专业质量的打 印件。 (并非所有国家/地区或所有操作系统上均提供全部服务。)

- 注意 **1** Macintosh 用户,请参阅 HP Image Zone 软件的联机帮助以了解 有关使用 "**HP Instant Share**" 按钮的信息。
- 注意 2 使用 "HP Instant Share" 按钮 (@) 只能扫描和共享照片。 如 果要扫描并共享文档,请使用扫描仪上的"扫描"按钮 ( )。

计算机必须连接到 Internet 才可使用 HP Instant Share。

- 1 将照片原件放在扫描仪上。有关详细信息,请参阅[扫描前放置项目。](#page-10-0)
- 2 按下扫描仪上的"HP Instant Share"按钮 (@)。扫描仪即会扫描 照片。
- 3 扫描后,屏幕会显示一个对话框,询问是否要扫描另一图像。执行以 下操作之一:
	- a 如果您还要扫描其它项目,请将其它项目放在扫描仪上,然后单 击对话框中的"**扫描**"或按下扫描仪上的"**扫描**"按钮 ( )。
	- b 如果您已完成照片扫描, 请单击"完成"。
- 4 扫描的所有照片均被发送到 "**HP Instant Share**" 软件。 按照屏幕 上的说明操作以共享扫描的照片。
- 注意 默认情况下, 在使用扫描仪上的"HP Instant Share"按钮 (@) 时,软件不会提示您预览照片。 如果要预览图片,请使用 HP 控制 器软件,而不要使用扫描仪上的"HP Instant Share"按钮 (@)。

您还可以使用 HP Image Zone 软件通过 HP Instant Share 共享照片。 有 关详细信息,请参阅 HP Image Zone 软件的联机帮助。

#### <span id="page-15-0"></span>通过电子邮件发送扫描的图片 第 1 章

您可以使用 HP 扫描仪扫描一张或更多图片,然后以两种方式通过电子邮 件发送:

- **●** 使用扫描仪上的"HP Instant Share"按钮 (@) (请参[阅使用](#page-14-0) HP Instant Share [共享扫描的照片](#page-14-0))。
- 将扫描的图像作为电子邮件附件发送。 将扫描的图像作为电子邮件附件发送:
- 1 将幻灯片或负片放在 TMA 中,或将照片放在扫描仪玻璃板上。有关 详细信息,请参[阅扫描前放置项目。](#page-10-0)
- 2 按下扫描仪上的"扫描"按钮 ( )。 扫描件即显示在 HP Image Zone 软件中。如果检测到多个选择区域, 则每个选择区域会作为一个单独的图像扫描。
- 3 在 HP Image Zone 软件内选择一张或多张图片。
- 4 单击图像下面的 "**选择菜单**" 。 此时将出现一个对话框,其中显示了图像的目的地列表。
- 5 从目的地列表中选择您的电子邮件应用程序,然后单击"确定"。 您的电子邮件软件随即启动,并新建一封电子邮件(您选择的图像将 作为附件粘贴在邮件上)。
- 6 输入电子邮件的目标地址和主题,并写上注释。
- 7 象平常一样从电子邮件程序发送邮件。

## 扫描尺寸过大的项目

如果要扫描的项目大于扫描玻璃板,您可以将其分为多个部分扫描,然后 使用 ArcSoft Panorama Maker 软件将这些部分拼接起来。

使用 Panorama Maker 软件拼接多个扫描件。 如果希望将文档转换为可 编辑文本,请使用 ReadIris Pro 软件。如果在设置扫描仪时未安装此软 件,请现在插入扫描仪 CD 以安装软件。有关安装信息,请参阅"安装海 报"。

- 注意 Macintosh 用户,请参阅 HP Image Zone 软件的帮助,了解扫描过 程信息。
- 1 从支架上取下扫描仪:
	- a 如果您有水平支架,请按下铰链上的一个卡舌,然后提起扫描 仪,将其从支架上取下。
	- b 如果您有垂直支架,请提起扫描仪,将其从支架上取下。
- 2 将扫描仪放在要扫描的项目上,查看面(亮框)朝上 (——)。 放下扫 描仪,这样可以通过扫描仪看到项目的左上部分,使用扫描仪玻璃板 周围的框定位扫描项目。
- 3 按下扫描仪上的"扫描"按钮 ( )。
- <span id="page-16-0"></span>4 在显示的对话框中, 选择:
	- a "图片",如果您要扫描照片或其它艺术品。
	- b "文档",如果您要扫描文本或文本兼图形项目。 在系统询
		- 问"**扫描为可编辑文本 (OCR)**? "时, 您必须选择"**否**"。
- 5 选择 "Panorama Maker" 作为目的地, 然后单击对话框中的"扫 描"。 扫描仪即会扫描项目。
	- 注意 如果现在看到预览对话框, 此步骤的功能与文档所述的功能会 有所不同。 要关闭预览功能,请参阅更改设置。
- 6 将扫描仪与项目的下一部分对齐。 重合的部分至少要有 1.3 毫米 (1/2 英寸)。 按下扫描仪上的 "扫描"按钮 ( )。 继续扫描项目的 每一部分,直至完成。
- 7 扫描完各个部分后,在计算机屏幕显示的对话框中单击"**完成**"。 Panorama Maker 将自动启动。 扫描的所有部分都被发送至 Panorama Maker。
- 8 在 Panorama Maker 软件中, 按正确顺序排列图像, 然后按屏幕显示 的说明操作。 有关说明,请参阅 Panorama Maker 帮助。
- 9 如果您扫描了文本文档,并希望使用光学字符识别 (OCR) 技术使扫描 的文档成为可编辑文档,则请通过 Panorama Maker 将组合的图像另 存为 TIFF 文件,然后将 TIFF 文件导入 ReadIris Pro 软件以执行 OCR 转换。

## 使用省电按钮

扫描仪灯在大约 15 分钟后会自动熄灭。 但是,可能要在使用完扫描仪后 手动关闭该灯。

要关闭扫描仪灯并将扫描仪置于低电源模式,请按"**省电**"按钮 (①)。

要再次使用扫描仪,可从扫描仪按钮或 HP 控制器软件开始扫描。 经过短 暂的预热后,扫描即会开始。

## 更改设置

您可以自定义 HP Scanjet 扫描仪的许多功能,包括扫描仪按钮设置、图 像预览和其它首选项。

● "从 **HP** 控制器软件更改设置"

使用扫描仪按钮或 "**HP** 控制器"软件时,扫描仪使用针对被扫描原 件类型优化了的设置,如照片。您可以从 HP 控制器软件的设置菜单 更改扫描设置,包括按钮设置、扫描首选项和其它设置。要更改设 置,请启动"HP 控制器"软件, 然后单击"**设置**"。

● "打开或关闭预览图像"

- 注意 Macintosh 用户, 请参阅 HP 控制器软件的联机帮助,获得打 开或关闭预览功能的相关信息。
- <span id="page-17-0"></span>1 在桌面上双击"HP 控制器"图标 ( )。或者在任务栏上单击"开 始",指向"程序"或"所有程序",指向 "**HP**",然后单击" **HP** 控制器"。
- 2 "**HP** 控制器"打开时,确保在"选择设备"列表中选定您的 HP 扫描 仪。
- 3 在"设置"菜单上,指向"扫描设置和首选项",然后单击"按钮设 置"。此时将打开"按钮设置"对话框, 此对话框中每一可配置的按 钮都有一个选项卡。
- 4 单击与您要设置的按钮相对应的选项卡。
- 5 选择或清除该按钮的预览按钮设置。
- 6 对设置感到满意后,单击"**确定**"。

## 保养和维护

时常清洁扫描仪有助于确保扫描仪保持最佳性能。 扫描仪需要什么样的保 养取决于若干因素,包括使用数量和使用环境。 应该按照需要进行日常清 洁。

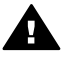

小心 不要将边沿很锋利的物品放在扫描仪上, 这样做会损坏扫描 仪。 在将物品放在扫描仪上之前,请确保物品上没有未干的胶水、 修正液或其它可以粘到玻璃板上的物质。

#### 清洁扫描仪玻璃板

注意 只有扫描仪扫描面(暗框)上的灰尘和手指印才会影响扫描质量。

- 1 断开扫描仪的 USB 和电源复合电缆。
- 2 用无绒毛的软布喷上中性玻璃清洁剂来清洁玻璃板。

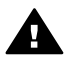

小心 请仅使用玻璃清洁剂。 不要使用磨料、丙酮、苯和四氯 化碳,这些物质会损坏扫描仪玻璃板。 避免使用异丙醇,因为 它会在玻璃板上留下条纹。

请勿将玻璃清洁剂直接喷在玻璃板上。如果玻璃清洁剂喷洒过 量,则可能会流入边缘并损坏扫描仪。

- 3 用柔软无绒毛的干布擦干扫描仪玻璃板。
- 4 清洁完毕后, 将 USB 和电源复合电缆重新连接到扫描仪。

#### 清洁透明材料适配器

如果您有用于扫描幻灯片和负片的透明材料适配器,请用微湿的无绒毛软 布清洁盖板处的窗口和光窗。

为避免扫描仪的扫描面上出现划痕,请将扫描仪保存在提供的支架中。 提示 不使用时,可用扫描仪展示喜爱的照片。

## <span id="page-19-0"></span>**2** 故障排除

此部分包含针对扫描仪和透明材料适配器 (TMA) 的潜在问题的解决方案。

#### 常见问题解答

此部分提供了有关 HP 扫描仪常见问题的答案。

#### 怀疑存在问题时,如何测试扫描仪硬件?

如果您认为扫描仪存在硬件问题,请确认电缆已牢固连接到扫描仪、计算 机和电源。如果电缆连接正确,则使用此过程测试扫描仪。

- 1 断开扫描仪的 USB 电缆和电源线。
- 2 将 USB 电缆和电源线重新连接到扫描仪。

扫描仪的图像光度头将前后移动大约 25 毫米(1 英寸), 并且扫描仪灯 会亮起。如果图像光度头未移动,并且扫描仪灯未亮起,则扫描仪硬件可 能存在问题。请参[阅客户支持](#page-23-0)。

#### 如何关闭灯?

在约 14 分钟不活动后,扫描仪灯应超时并自动关闭。如果扫描仪灯未自 动关闭,请执行以下操作:

- 1 从 "**HP** 控制器"单击"设置"。
- 2 选择"**扫描设置和首选项"**。
- 3 选择"扫描首选项"。
- 4 单击"质量与速度"选项卡。
- 5 关闭"**延长灯超时**"以使扫描仪灯在 14 分钟内不活动后熄灭。 如果 启用此选项,则扫描仪灯将在 1 小时不活动后熄灭。

如果扫描仪灯仍存在问题,请参[阅客户支持](#page-23-0)。

#### 如何关闭扫描仪?

通常您无需关闭扫描仪,因为在约 14 分钟不活动后,扫描仪将进入低电 源模式。如果您需要完全关闭扫描仪,请断开扫描仪与电源(电源插座或 电涌保护器)的连接。

#### 如何解决扫描文档或文本时出现的问题?

扫描仪使用光学字符识别 (OCR) 将页面上的文本转换为可以在计算机上 编辑的文本。 安装 HP Image Zone 软件时,OCR 软件会自动安装。 要选择 OCR 设置,请执行以下步骤:

- 1 打开 "**HP** 控制器"软件。
- 2 单击"**设置",单击"扫描首选项",然后选择"按钮设置"。**
- <span id="page-20-0"></span>注意 如果您从扫描仪按钮开始扫描,请单击"扫描按钮"选项卡。 如果您从 HP 控制器软件开始扫描, 请单击"扫描文档按钮 (控制器)"选项卡。
- 3 单击"**修改扫描文档设置"**, 然后单击"**可编辑文本设置"**选项卡。 提供两个格式化选项:
	- "**保留页面格式**"。选择此选项后,文本块、表格和图形均会在 相同的位置重新创建,并且保留原来的字词和段落格式。 这可能 会增加编辑的难度,因为软件以框架的形式保存了列,文本不会 从一列流到下一列。 选中"尽可能使用列"复选框, 以使列更容 易编辑。 大多数用户会选择此项。 如果文本可以从一列流到下一 列,则编辑时会更轻松。
	- "**不保留页面格式**"。 选择此选项以便于文本流动。 使用此方法 创建的文件中的文本是连续的。 如果您希望编辑文本并重新格式 化以用于其它目的,建议使用此选项。

计算机上显示的扫描文本可能不会与原件上的完全一样,特别是原件有模 糊或涂污的文本时。 例如,一些字符可能错误或缺失。 编辑文本时,请 将扫描的文本与原件进行比较并做必要的更正。

## 扫描仪安装或设置问题

此部分包含安装和设置问题的解决方法。

#### "检查计算机"

- 确保计算机满足扫描仪包装盒上列出的最低系统要求。
- 如果硬盘空间不足,删除不需要的文件或将软件安装在其它磁盘驱动 器上。

#### "使用管理权限"

如果在 Microsoft Windows 2000 或 XP 系统上安装扫描仪,则必须以管理 员身份登录。 有关如何以管理员身份登录的信息,请参阅您的操作系统帮 助。

#### "使用有效文件夹"

在 Microsoft Windows 计算机上,如果在安装期间收到诸如"目标目录无 效"或"程序文件夹无效"等消息,则可能是没有该文件夹的读/写权限。

#### "检查电缆"

<span id="page-21-0"></span>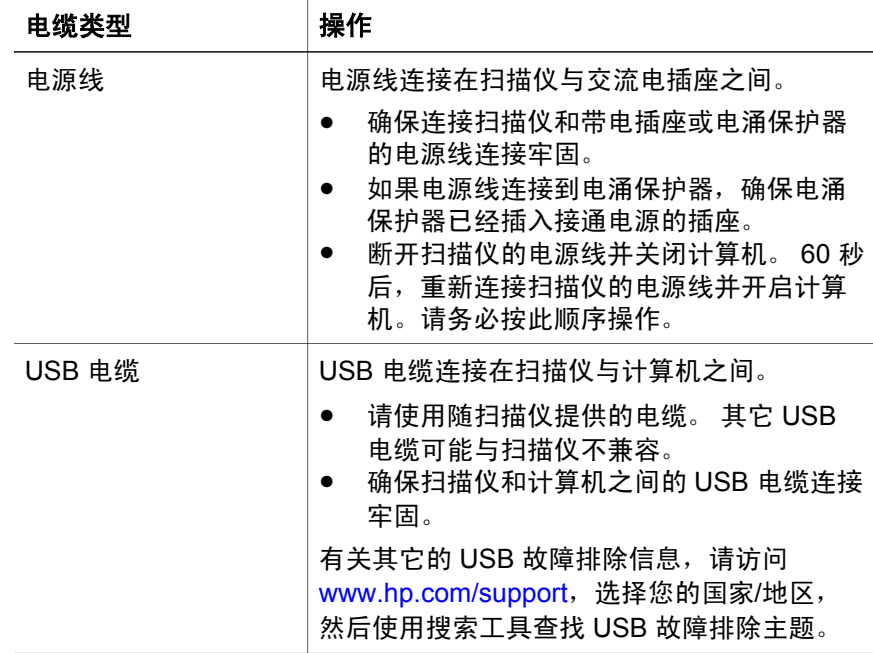

注意 在 Macintosh 计算机上, 使用 Apple System Profiler 确保扫描仪已 正确地连接到计算机。

## 其它故障排除信息

要解决扫描仪或透明材料适配器的其它问题,请访问联机帮助:

- 1 打开 "**HP** 控制器"软件。
- 2 单击"帮助",然后单击 "**HP Scanjet 4600** 系列扫描仪"。

要解决与扫描仪软件相关的问题,请参阅 HP Image Zone 软件联机帮 助。您还可以访问 [www.hp.com/support](http://www.hp.com/support),获得有关联机支持选项的信 息。

## 卸载软件

使用以下步骤卸载软件。

- 执行以下操作之一:
	- 从"开始"菜单,依次指向"程序"或"所有程序"、"**HP**"、 您的扫描仪名称或"扫描仪",然后单击"卸载软件"。
	- 单击"**开始"**, 指向"**设置"**, 然后再单击"**控制面板**"(在 Windows XP 中, 单击"开始", 然后单击"控制面板")。 单 击"添加**/**删除程序",选择 "**HP Image Zone**" 软件,然后单

击"添加/删除"(或"更改", 视您所用的 Windows 版本而 定)。 HP 安装向导会出现。

- 单击 "**下一步**" 。
- 选择"**删除**",然后单击"**下一步**"。 软件即会从计算机中删除。

# <span id="page-23-0"></span>**3** 客户支持

此部分包含支持信息,其中包括电话号码和网站信息。

## 可访问网站选项

有行为障碍的客户可以通过访问 [www.hp.com/accessibility](http://www.hp.com/accessibility) 获得帮助。

## **HP 网站**

访问 [www.hp.com](http://www.hp.com) 以便:

- 了解更有成效和更有创意地进行扫描的技巧。
- 访问 HP Scanjet 驱动程序更新件和软件。
- 注册产品。
- 预订简讯、驱动程序和软件更新件及支持警报。
- 购买附件。

## 支持流程

如果按照指定的顺序执行下列步骤,HP 支持程序将最有效地发挥作用。

- 1 查阅软件和扫描仪的联机帮助,包括故障排除部分。
- 2 访问 HP 客户支持网站以获得支持。 如果您可以访问 Internet, 则可 以获得大量有关您的扫描仪的信息。 访问以下 HP 网站, 以获得产品 帮助、驱动程序以及软件更新信息:[www.hp.com/support](http://www.hp.com/support)。 HP 客户 支持网站有以下语言版本:荷兰语、英语、法语、德语、意大利语、 葡萄牙语、西班牙语、瑞典语、繁体中文、简体中文、日语、朝鲜 语。 (丹麦、芬兰以及挪威的支持信息仅以英文提供。)
- 3 访问 HP 电子支持。 如果您可以访问 Internet,请访问以下网站,以 通过电子邮件来联系 HP: [www.hp.com/support](http://www.hp.com/support)。 您将收到来自 HP 客户支持技术人员的亲自答复。 该网站列出了可提供此电子邮件支持 的语言版本。
- 4 联系当地的 HP 经销商。 如果您的扫描仪出现硬件故障, 请将它拿到 当地的 HP 经销商处以获得解决方法。在扫描仪的有限保修期内, 服 务为免费。 保修期后,经销商将收取服务费用。

请电话联系 HP 客户支持中心以获得支持。 请访问以下网站,以查找 与您所在国家/地区的电话支持有关的详细信息与条件:[www.hp.com/](http://www.hp.com/support) [support](http://www.hp.com/support)。 作为 HP 不断努力改进电话支持信息服务的一部分, 我们建 议您定期查阅 HP 网站, 以获得有关服务功能和交货的最新信息。如

<span id="page-24-0"></span>果通过以上方式仍然无法解决问题,请使用计算机和扫描仪旁的电话 联系 HP。 若要获得快速服务, 请准备好提供以下信息:

- 扫描仪的型号(在扫描仪上)
- 扫描仪的序列号(在扫描仪上)
- 计算机的操作系统
- 扫描仪软件的版本(位于扫描仪的 CD 标签上)
- 发生故障时显示的消息

HP 电话支持可适用的条件如有变更,恕不另行通知。

电话支持除非另有说明,否则自产品购买之日起指定的期限内,HP 提供 免费的 。

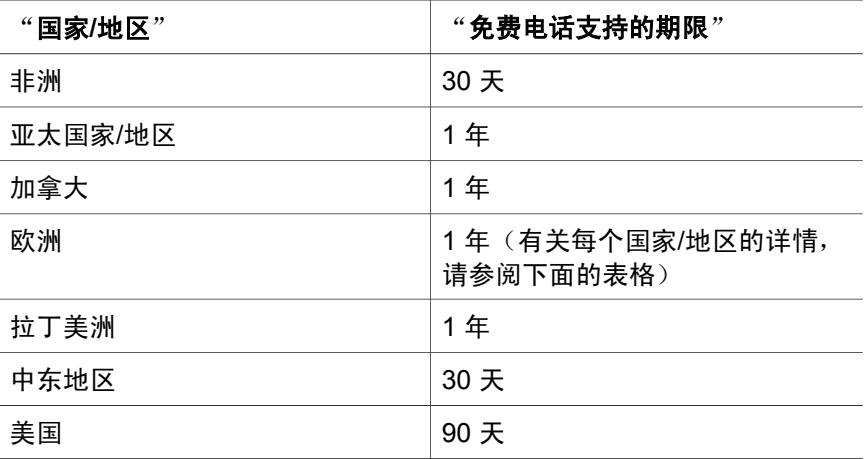

## 美国国内的电话支持

无论是在保修期内还是保修期后,您都可以获得支持。

在保修期内,HP 提供免费的电话支持。 请拨打 800-HPINVENT (800-474-6836)。 在美国国内提供每周 7 天、每天 24 小时的英语和西班 牙语电话支持(支持的时间和工作时如有变更,恕不另行通知)。 保修期后,请拨打 800-HPINVENT (800-474-6836)。 每一问题收费

\$25.00, 并计到您的信用卡上。 如果您认为您的 HP 产品需要维修, 请 致电 HP 产品支持中心, 他们能帮您确定产品是否确实需要维修。

## 欧洲、中东和非洲的电话支持

HP 客户支持中心的电话号码和政策可能会更改。 请访问以下网站,以查 找与您所在国家/地区的电话支持有关的详细信息与条件:[www.hp.com/](http://www.hp.com/support) [support](http://www.hp.com/support)。

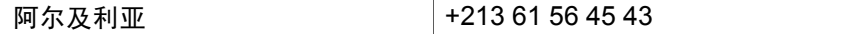

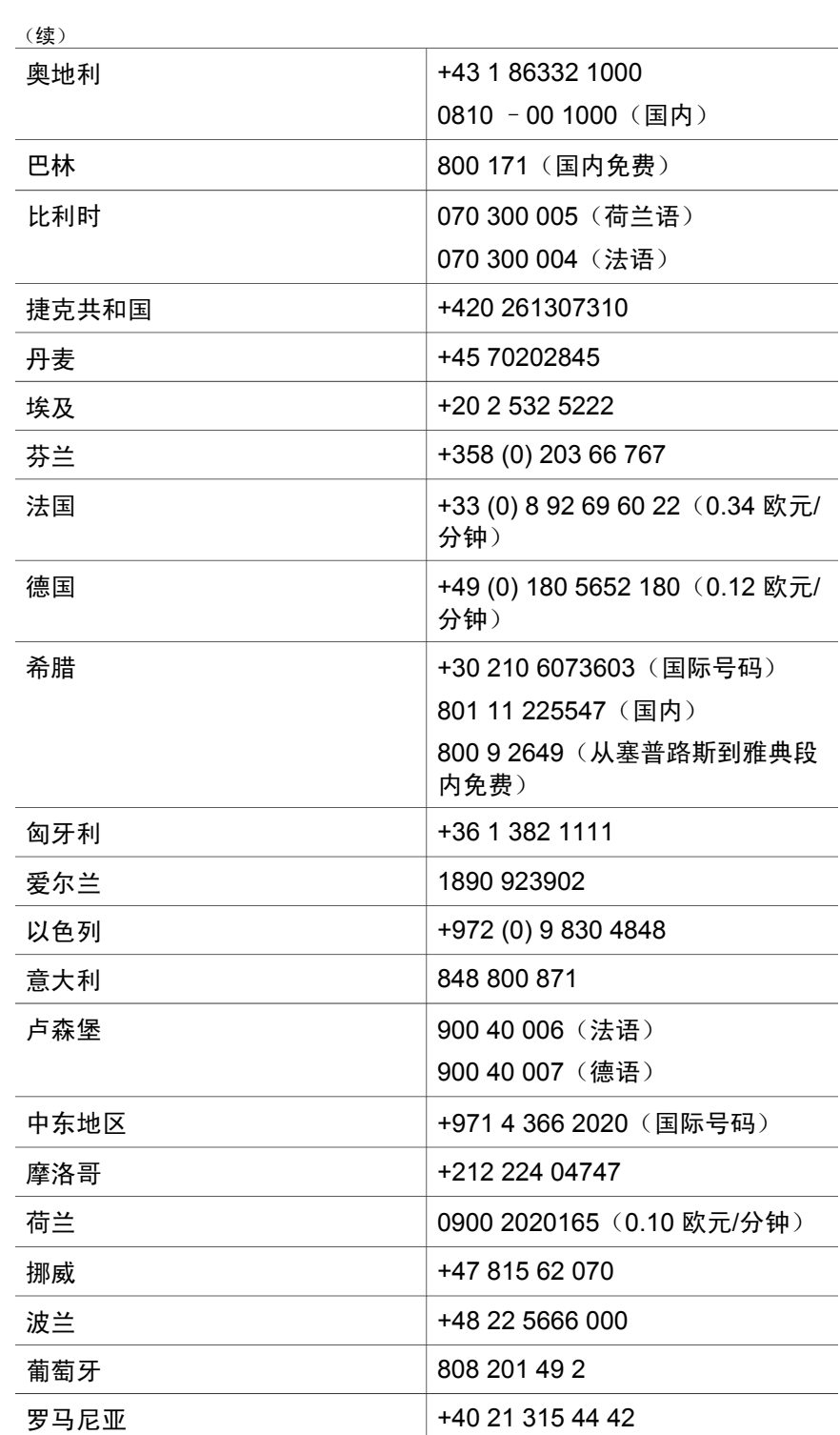

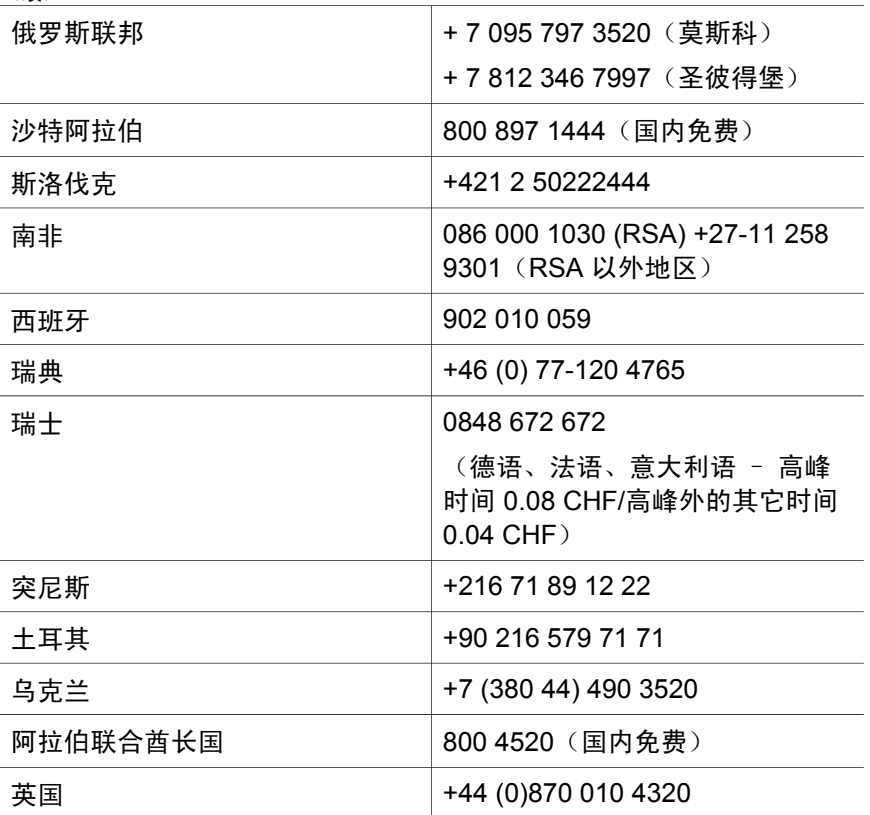

## 世界各地的其它电话支持

<span id="page-26-0"></span>(续)

HP 客户支持中心的电话号码和政策可能会更改。 请访问以下网站,以查 找与您所在国家/地区的电话支持有关的详细信息与条件:[www.hp.com/](http://www.hp.com/support) [support](http://www.hp.com/support)。

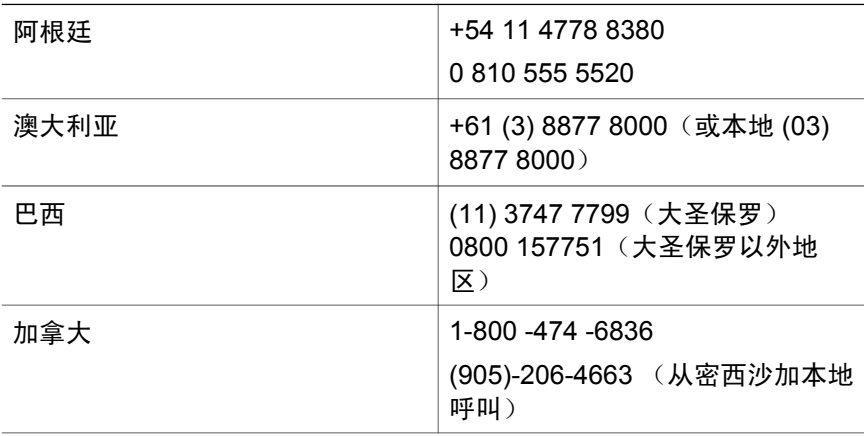

| (续)        |                               |
|------------|-------------------------------|
| 中美洲及加勒比海地区 | +1 800 711 2884               |
| 智利         | 800 360 999                   |
| 中国         | +86 (21) 3881 4518            |
| 哥伦比亚       | 01-800-51-HP-INVENT           |
| 哥斯达黎加      | 0-800-011-4114                |
|            | 1-800-711-2884                |
| 多米尼加共和国    | 1-800-711-2884                |
| 厄瓜多尔       | 999-119 (安第斯电话公司)             |
|            | +1-800-711-2884 (安第斯电话公<br>司) |
|            | 1-800-225-528 (太平洋电话公<br>司)   |
|            | +1-800-711-2884 (太平洋电话公<br>司) |
| 危地马拉       | 18009995105                   |
| 香港特别行政区    | +852 2802 4098                |
| 印度         | 1600 447737                   |
| 印度尼西亚      | +62 (21) 350 3408             |
| 牙买加        | 1-800-7112884                 |
| 日本         | 0570 000 511 (在日本国内)          |
|            | +81 3 3335 9800 (在日本国外)       |
| 韩国         | +82 1588-3003 (汉城)            |
| 马来西亚       | 1800805405                    |
| 墨西哥        | 01-800-4726684                |
|            | (55) 5258 9922                |
| 新西兰        | +64 (9) 356 6640              |
| 尼日利亚       | +234 1 3204 999               |
| 巴拿马        | 001 800 711 2884              |
| 秘鲁         | 0 800 10111                   |
| 菲律宾        | + 63 (2) 867 3551             |

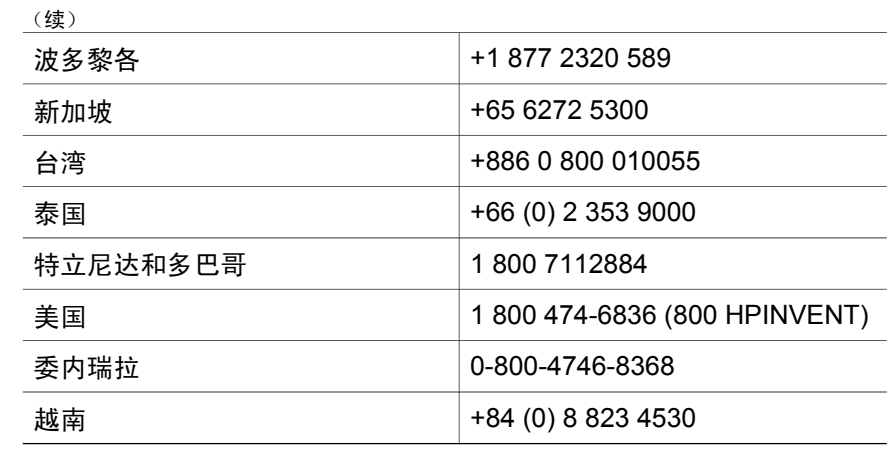

# <span id="page-29-0"></span>**4** 产品规格和选件

此部分介绍 HP Scanjet 4600 系列扫描仪及其附件的产品技术规格。

## 扫描仪技术规格

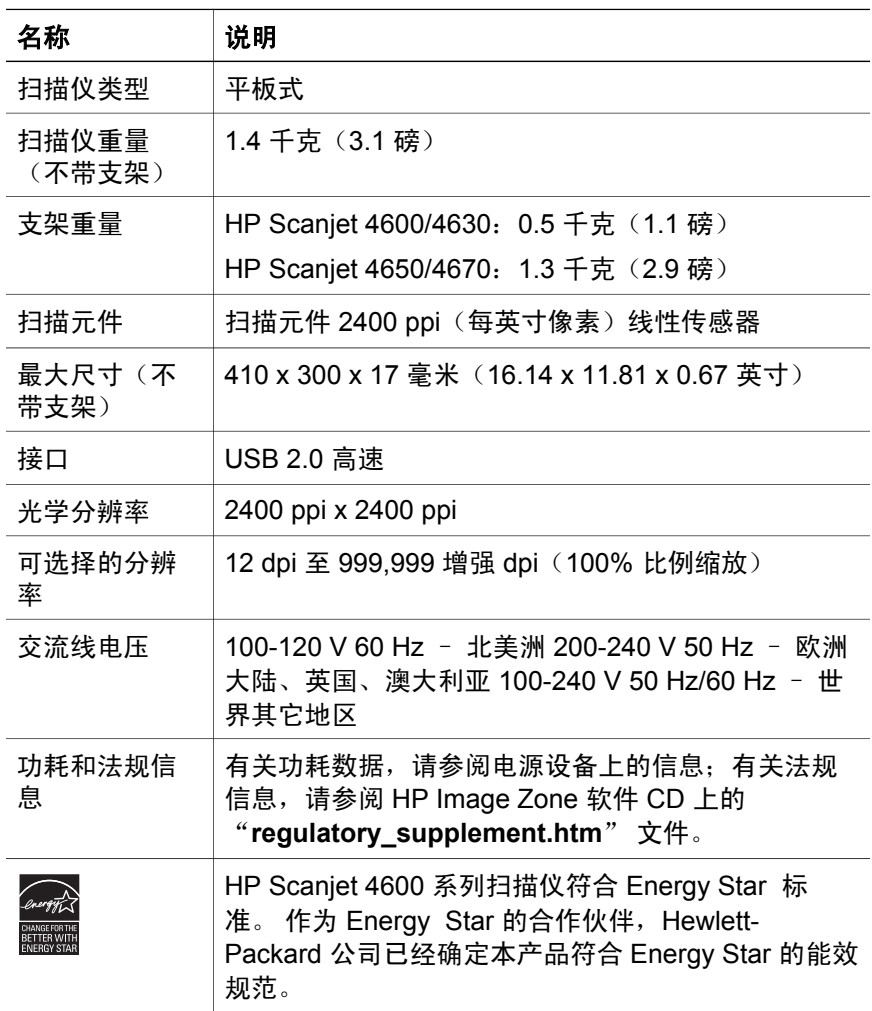

## 透明材料适配器 **(TMA)** 技术规格

以下规格适用于透明材料适配器 (TMA),不适用于扫描仪。 某些型号可以 选用适配器并且可以单独购买适配器。

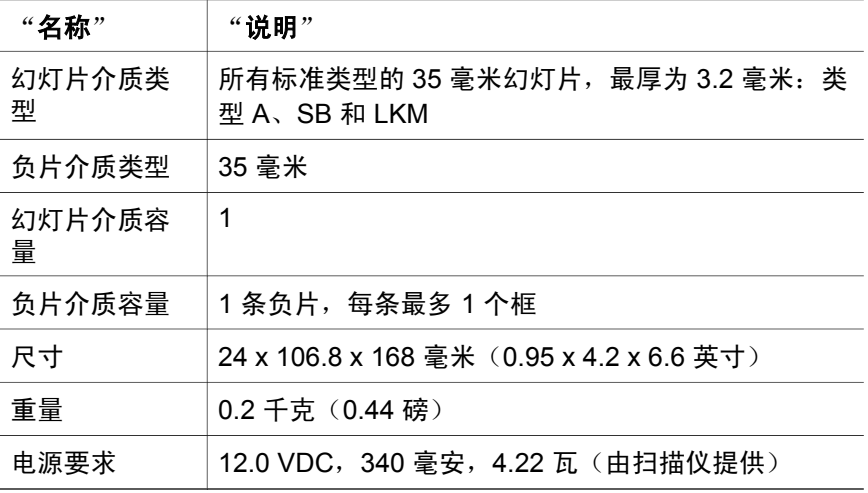